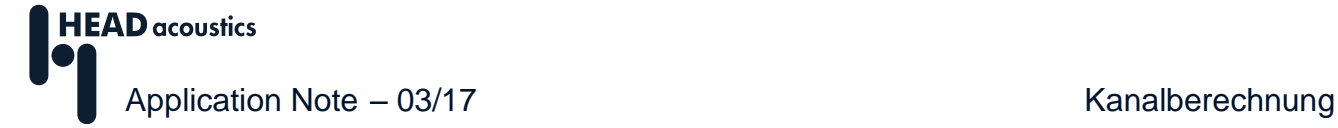

# **Verwendung der Kanalberechnung**

Das *Berechnungs-Projekt* (engl. Oberfläche *Calculation Project*) ermöglicht Ihnen neben statistischen Auswertungen auch die Durchführung kanalbezogener Operationen, z. B. zur automatisierten Nachbearbeitung von Analyse-Ergebnissen. Es ist möglich, eine Rechenvorschrift für jeden Kanal anzugeben (z. B. Pegelanpassung, Anpassung des Gleichanteils) oder auch kanalübergreifende Operationen (z. B. erster Kanal + zweiter Kanal) zu definieren. Außerdem können neue Kanäle über verschiedene mathematische Funktionen (z. B. sin, log) erstellt werden. Die vorliegende Application Note erklärt anhand einiger Beispiele die Verwendung der Kanalberechnung $^{\rm 1:}$ 

<span id="page-0-0"></span>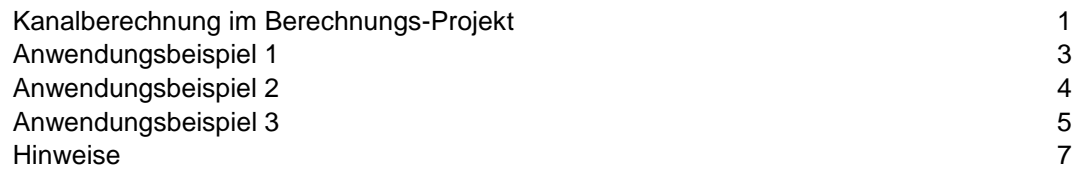

# **Kanalberechnung im Berechnungs-Projekt**

Ein neues *Berechnungs-Projekt* rufen Sie über *START* -> *Neu* -> *Berechnungs-Projekt* auf (engl. *START* -> *New* -> *Calculation Project*). Dieses Projekt ist ähnlich aufgebaut wie ein Pool-Projekt, besitzt aber nur drei Pools (siehe Abbildung 1).

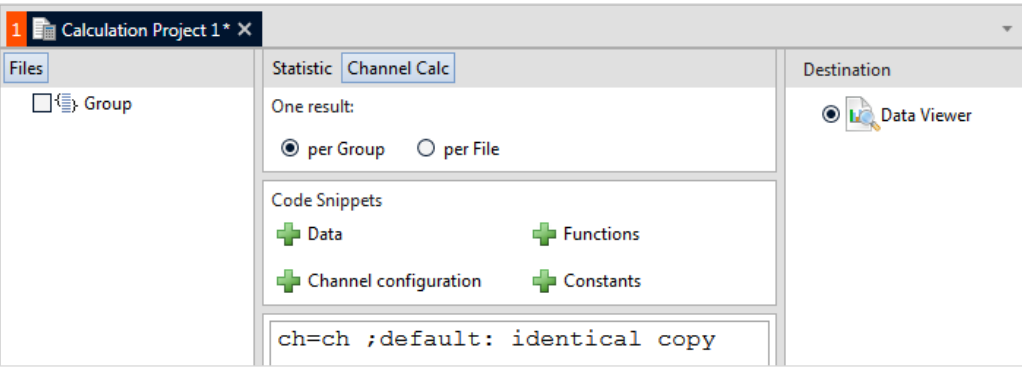

**Abbildung 1:** Berechnungs-Projekt mit Kanalberechnung

 $\overline{a}$ 

In den linken Daten-Pool fügen Sie die Eingangssignale (Zeitsignale oder auch abgespeicherte Analyse-Ergebnisse) ein. Dazu verwenden Sie den Befehl *Dateien hinzufügen* (engl. *Add files*) im Kontext-Menü des Eintrags *Gruppe* (engl. *Group*). Außerdem können Sie die gewünschten Eingangsdaten auch per Drag&Drop direkt aus dem HEAD Navigator auf den Eintrag ziehen. Der mittlere Funktions-Pool enthält zwei Reiter: *Statistik* und *Kanalberechnung<sup>2</sup>* (engl. *Statistic*, *ChannelCalc*). Die Beispiele dieser Application Note beziehen sich auf die Nutzung des Reiters *Kanalberechnung*. Im rechten Ziel-Pool definieren Sie das Format, in dem die neuen Dateien abgelegt werden sollen oder aktivieren die Darstellung der Ergebnisse in einem *Data Viewer*. Für den Export stehen verschiedene Formate zur Verfügung, z. B. HDF, ATFX und UFF-Format.

<sup>1</sup> Die Beschreibungen in dieser Application Note beziehen sich auf die ArtemiS SUITE 8.2. Die allgemeine Vorgehensweise ist auch für andere Versionen gültig. Allerdings können sich Änderungen im Funktionsumfang und in der Benutzeroberfläche ergeben.

<sup>2</sup> Der Kartenreiter *Kanalberechnung* steht nur zur Verfügung, wenn Sie eine Software-Lizenz mit dem ArtemiS SUITE Calculation Module (ASM 27) verwenden.

Im unteren Teil des Funktions-Pool tragen Sie die Rechenvorschriften in Form eines Text-Skriptes<sup>3</sup> ein. Ein neu eingefügtes Berechnungs-Projekt enthält immer die Formel ch=ch, dies bewirkt eine Kopie aller Eingangskanäle in die Ausgangskanäle. Bei der nachfolgenden Beschreibung

;default: identical copy

handelt es sich um einen Kommentar, der durch das Semikolon eingeleitet wird. Zur Erstellung des Skriptes können Sie entweder die gewünschten Anweisungen per Tastatur direkt in das Textfeld eingeben oder Sie fügen vorgefertigte *Code-Bausteine* (engl. *Code Snippets*) durch einen Klick auf das entsprechende - Symbol an der aktuellen Cursor-Position ein.

Im Skript-Bearbeitungsfeld werden auf der linken Seite des Gleichheitszeichens die Ausgangsdaten eingetragen und auf der rechten Seite die Berechnungsvorschriften auf Basis der Eingangsdaten. Mit der Abkürzung ch bzw. ch[] können alle Kanäle eines Signals referenziert werden. Durch die Verwendung eines Index, z. B. ch[1], wird ein bestimmter Kanal für die Berechnung bezeichnet.

Erscheint ein Ausgangskanal mehrfach auf der linken Seite, ist nur die letzte Zuordnung gültig. Iterationen sind nicht möglich, da sich die Angaben auf der rechten Seite immer auf die ursprünglichen Eingangssignale beziehen. So bewirkt die folgende Berechnungsvorschrift, dass der zweite Eingangskanal in den zweiten Ausgangskanal kopiert wird:

> ch[2]=ch[1]+ch[2] ch[2]=ch[2]

Die Summation von Kanal 1 und 2 wird zwar durchgeführt, dann aber durch die Anweisung der darauf folgenden Zeile überschrieben, weil sich die Angaben auf der rechten Seite immer auf die (unveränderten) Eingangsdaten beziehen.

Die Berechnungsvorschriften können die Grundrechenarten enthalten und darüber hinaus auch komplexere Operationen wie Sinus oder Logarithmus. Eine Liste aller möglichen Operationen finden Sie im Hilfesystem der ArtemiS SUITE im Kapitel "Kanalberechnung".

Außerdem legen Sie im mittleren Pool fest, wie die Eingangsdateien einer Gruppierung zusammengefasst werden sollen. Für ein neu erstelltes Berechnungs-Projekt ist die Option *Ein Ergebnis pro Gruppe* (engl. *One result per Group*) eingestellt, so dass für jede Gruppe im Daten-Pool ein Ergebnis mit der Kanalanzahl der jeweiligen Eingangsdaten entsteht. Dazu müssen alle Dateien innerhalb einer Gruppe im Daten-Pool eine identische Kanalstruktur aufweisen. Die verschiedenen Gruppen im Daten-Pool können unterschiedliche Kanalstrukturen aufweisen, ohne dass eine Fehlermeldung erscheint. Wenn Sie die Option *Ein Ergebnis pro Datei* (engl. *One result per File*) auswählen, werden die Kanäle jeder einzelnen Datei untereinander verrechnet.

Wenn die Daten von mehreren Geräuschdateien verknüpft werden sollen, muss das Präfix d[]. vor der Kanalangabe verwendet werden (z. B. ch  $[2] = d[1]$ . ch  $[2]$ , um auf den zweiten Kanal des ersten Datensatzes zu verweisen).

Sobald Sie Ihr Skript vollständig eingegeben haben, können Sie die Berechnung ausführen. Außerdem können Sie das Berechnungs-Projekt im HCAL-Format abspeichern, so dass es für spätere Berechnungen zur Verfügung steht.

Eine weitere Möglichkeit, ein Berechnungs-Projekt aufzurufen und zu verwenden, besteht im Ziel-Pool eines Pool-Projekts. Nachdem Sie ein Berechnungs-Projekt in den Ziel-Pool eines Pool-Projekts eingefügt haben, können Sie im Eigenschaften-Fenster dieses Elements bestimmen, ob die Berechnungsergebnisse des Projekts in den Daten-Pool eines neuen oder in den eines zuvor konfigurierten und abgespeicherten Berechnungs-Projektes eingefügt werden sollen.

Bei der Verwendung eines bestehenden Berechnungs-Projektes führt die ArtemiS SUITE bei einem Klick auf den Abakus-Button die Berechnung der aktiven Elemente des Pool-Projekts (z. B. Filter und Analysen) durch und übergibt diese Ergebnisse in den Daten-Pool des Berechnungs-Projektes. Nach einem weiteren Klick auf den Abakus-Button wird das angegebene Skript des Berechnungs-Projektes durchgeführt und die Endergebnisse z. B. in eine neue Datei exportiert.

Die folgenden Beispiele demonstrieren das breite Spektrum der möglichen Anwendungen.

 $\overline{a}$ <sup>3</sup> Über den Reiter *Kanalberechnung* steht Ihnen der komplette Funktionsumfang des Statistik-Pool-Elements *Kanalweise Berechnung* aus ArtemiS Classic zur Verfügung. In ArtemiS Classic erstellte Skripte sind vollständig kompatibel und können durch Kopieren und Einfügen in die ArtemiS SUITE übertragen werden.

#### <span id="page-2-0"></span>**Anwendungsbeispiel 1**

**Aufgabe:** Der Pegel aller Kanäle eines Zeitsignals soll um 10 dB abgesenkt werden.

**Konfiguration des Berechnungs-Projekts:** Öffnen Sie ein neues Berechnungs-Projekt, aktivieren Sie die Einstellung *Ein Ergebnis pro Datei* (engl. *One result per File*) und fügen Sie die Zeitsignale, die Sie im Pegel absenken möchten, in den Daten-Pool ein. Danach passen Sie das Skript im Funktions-Pool an. Zunächst wird die Konstante amplification dB definiert und auf -10 gesetzt (siehe Abbildung 2).

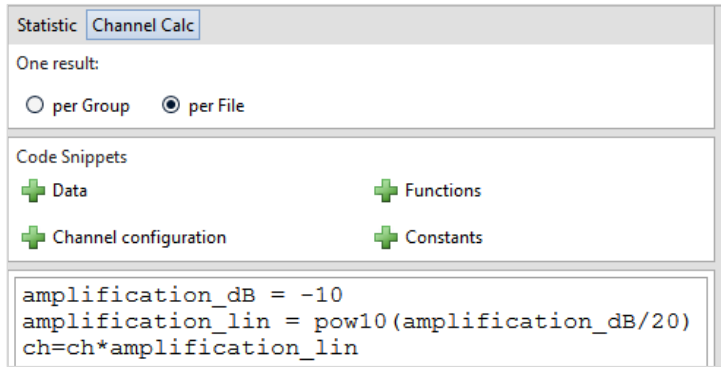

**Abbildung 2:** Skript zum Anwendungsbeispiel 1

Diese Angabe wird in der nächsten Zeile amplification lin=pow10(amplification dB/20) in einen linearen Wert umgerechnet. Diese Umrechnung ist nötig, weil die folgende Berechnungsvorschrift auf die linear (in Pascal) gespeicherten Zeitsignale angewendet wird. Durch die Berechnungsvorschrift ch=ch\*amplification\_lin werden alle Eingangskanäle mit der linearen Konstante multipliziert. Die Multiplikation mit dem linearen Wert entspricht der Subtraktion des Pegel-Werts in dB. Um die Veränderung dauerhaft zu speichern, muss im Ziel-Pool ein HDF-Export als Ziel ausgewählt sein. Mit dieser Konfiguration wird eine neue Datei erzeugt, mit dem neuen, im Pegel reduzierten Zeitsignal.

**Anwendung:** Mithilfe dieses kleinen Skripts kann einfach und schnell der Pegel von mehreren Zeitsignalen angepasst werden. Dies ist z. B. nötig, wenn bei der Aufnahme ein Fehler bei der Kalibrierung gemacht wurde.

#### <span id="page-3-0"></span>**Anwendungsbeispiel 2**

**Aufgabe:** Die Ergebnisse einer Pegel-Analyse aller Kanäle einer Marke sollen auf den ersten Kanal der Marke bezogen werden.

Konfiguration des Berechnungs-Projekts: Mit der Anweisung ch=ch/ch[1] werden alle aktiven Kanäle einer Marke durch den ersten Kanal dividiert. Diese Anweisung kann in einem Pool-Projekt auf die Analyse-Ergebnisse einer Pegel-Analyse angewendet werden, wenn neben dem Eingangssignal und der Pegel-Analyse ein Berechnungs-Projekt im Ziel-Pool des Pool-Projekts aktiv ist. Beim Klick auf den Abakus-Button berechnet die ArtemiS SUITE dann zunächst die Pegelanalyse und übergibt die Analyse-Ergebnisse an den Daten-Pool des Berechnungs-Projekts. Dort können Sie die Anweisung ch=ch/ch[1] eintragen und die Einstellung *Ein Ergebnis pro Datei* (engl. *One result per File*) auswählen (siehe Abbildung 3). Nach einem weiteren Klick auf den Abakus-Button wird das Skript auf die Berechnungsergebnisse angewendet.

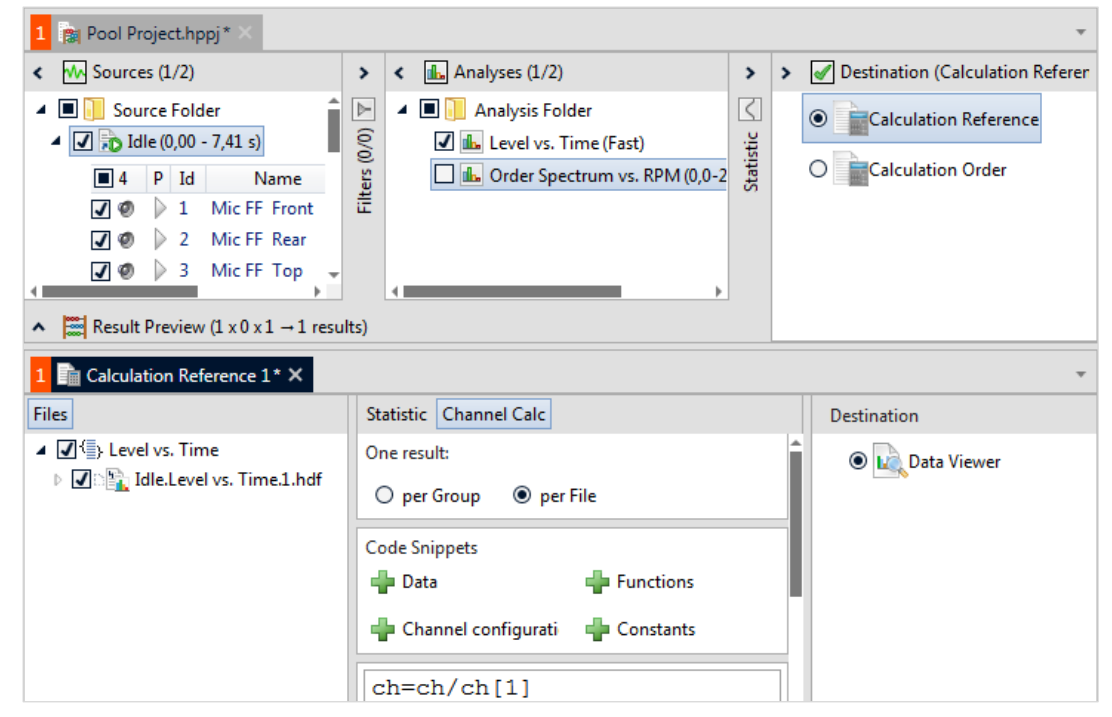

**Abbildung 3:** Projekt und Skript zum Anwendungsbeispiel 2

Dabei werden immer lineare Größen mit der entsprechenden Einheit abgelegt. Die Berechnung bezieht sich auf diese linearen Größen und ihre Einheiten. Dies ist auch dann der Fall, wenn die Analyse-Ergebnisse im Ergebnisfenster in dB dargestellt werden. In diesem Beispiel, in dem die Analyse *Pegel über Zeit* (engl. *Level vs. time*) verwendet wird, beziehen sich die Berechnungsvorschriften also nicht auf die Werte in dB, sondern auf die Werte in Pascal.

Außerdem wirkt die Division nicht nur auf die Zahlenwerte, sondern auch auf deren Einheiten. Das Ergebnis des hier vorgestellten Beispielskriptes besitzt aus diesem Grund keine Einheit. Im Ergebnisfenster wird diese einheitenlose Größe dann in dB dargestellt. Da der Quotient der Pascal-Werte der Differenz in dB entspricht, erhält man mit dem in Abbildung 3 dargestellten Pool-Projekt und Berechnungs-Projekt die Berechnung der Differenz zwischen Kanal n und Kanal 1 in dB.

**Tipp:** Falls Sie die Berechnung immer wieder durchführen möchten, können Sie das Berechnungs-Projekt mit der beschriebenen Anweisung speichern. Danach konfigurieren Sie das Berechnungs-Element im Ziel-Pool über das Eigenschaften-Fenster so, dass nicht ein neues Berechnungs-Projekt aufgerufen wird, sondern dass bereits abgespeicherte mit dem gewünschten Skript. Bei einem Klick auf den Abakus-Button werden die Analyse-Ergebnisse dann direkt in den Daten-Pool des abgespeicherten Berechnungs-Projekts eingefügt. Sie müssen so nur noch ein zweites Mal den Abakus-Button anklicken, um die Berechnung vollständig durchzuführen.

### <span id="page-4-0"></span>**Anwendungsbeispiel 3**

**Aufgabe:** Der prozentuale Anteil der sechsten und achten Motor-Ordnung am Gesamtpegel soll mithilfe eines Berechnungs-Projekts bestimmt werden.

**Konfiguration des Berechnungs-Projekts:** Zunächst müssen die Pegel der sechsten und achten Ordnung sowie der Gesamtpegel bestimmt werden. Dies geschieht mithilfe der Analyse *Ordnungsspektrum über Drehzahl* (engl. *Order Spectrum vs. RPM*) in einem Pool-Projekt. Im Eigenschaften-Fenster der Analyse können Sie die Funktion *Analysen-Schnitte* (engl. *Cuts*) mit den *Schnittpositionen* (engl. *Cut Values*) *0*, *6*, und *8* aktivieren (siehe Abbildung 4).

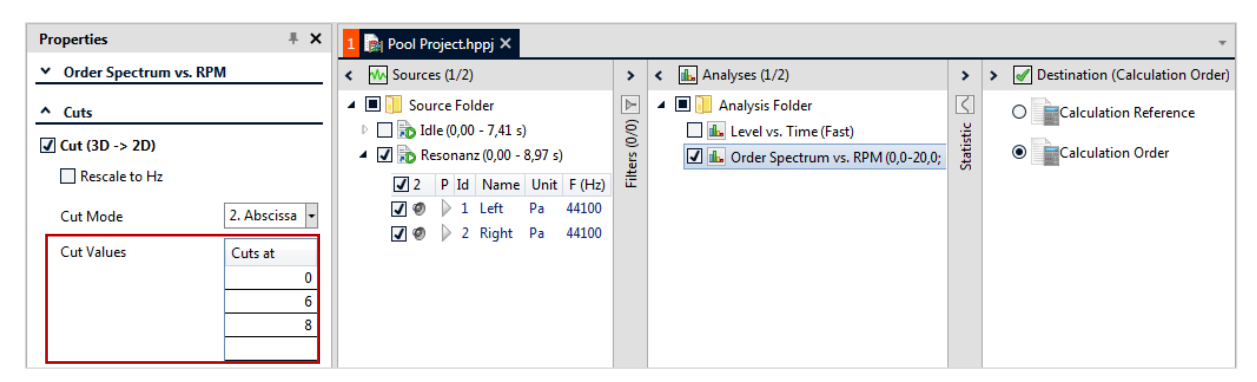

**Abbildung 4**: Pool-Projekt und Eigenschaften-Fenster der Analyse *Ordnungsspektrum über Drehzahl* zur Berechnung des Gesamtpegels und der Ordnungspegel

Mit dem Eintrag *0* wird der Gesamtpegel bestimmt und mit den Einträgen *6* und *8* der Pegel der sechsten bzw. achten Ordnung. (**Wichtig:** Damit die nullte Ordnung, also der Gesamtpegel, berechnet werden kann, muss diese auch bei den Analyseeinstellung unter *Frequenzbereich [Ordnung]* enthalten sein.)

Im Ziel-Pool des Pool-Projekts wird ein Berechnungs-Projekt **auf ziel angegeben. So wird bei einem** Klick auf den Abakus-Button der Gesamtpegel und die Pegelverläufe der sechsten und achten Ordnung in den Daten-Pool des Berechnungs-Projekts eingefügt.

Abbildung 5 zeigt das vollständige Skript für die Kanalberechnung im Berechnungs-Projekt an. Mit dem ersten Abschnitt

ch=sqrt((sqr(d[2].ch)+ sqr(d[3].ch)))\*100/d[1].ch

wird der prozentuale Anteil der sechsten und achten Ordnung am Gesamtpegel bestimmt. Durch die Multiplikation dieses Terms mit dem Ausdruck Unit ("%") wird das Ergebnis mit der Einheit *%* versehen. Außerdem wird noch mithilfe des Befehls

ch="Kanalname; Abkürzung des Kanalnamens; Kanaltitel"

der Kanalname neu definiert. Angepasst auf dieses Anwendungsbeispiel lautet der konkrete Befehl für den linken Kanal: ch[1]="Left;L;(6thOrder+8thOrder)/Overall". Dieser ändert den Kanalnamen des ersten Kanals in *Left*, als Abkürzung wird *L* verwendet und der Kanaltitel lautet *(6thOrder+8thOrder)/Overall*.

| L a Pool Project.hppj × 1 a Calculation Order 1 * × 2 ds. Data Viewer 1 ×                    |                                                                         |                    |                                    |
|----------------------------------------------------------------------------------------------|-------------------------------------------------------------------------|--------------------|------------------------------------|
| <b>Files</b>                                                                                 | Statistic   Channel Calc                                                |                    | <b>Destination</b>                 |
| ▲ √ Sectrum vs. RPM                                                                          | One result:                                                             |                    | <b>I.</b> Data Viewer<br>$\bullet$ |
| D 2 2 2 Resonanz. Order Spectrum vs. RPM.0.00<br>D 2 2 Resonanz. Order Spectrum vs. RPM.8.00 | <b>O</b> per Group<br>$\bigcirc$ per File                               |                    |                                    |
|                                                                                              | <b>Code Snippets</b>                                                    |                    |                                    |
|                                                                                              | Data                                                                    | $\equiv$ Functions |                                    |
|                                                                                              | $\Box$ Channel configuration                                            | $\Box$ Constants   |                                    |
|                                                                                              | $ch = sqrt((sqrt(d[2].ch) + sqr(d[3].ch)))$<br>$*100/d[1].ch*Unit("?")$ |                    |                                    |
|                                                                                              | $ch[1] = "Left; L; (6th Order + 8th$<br>Order) / Overall"               |                    |                                    |
|                                                                                              | $ch[2] = "Right; R; (6th Order + 8th)$<br>Order) / Overall"             |                    |                                    |

**Abbildung 5:** Skript zum Anwendungsbeispiel 3

Um die Ergebnisse der drei Dateien miteinander zu verknüpften, muss die Einstellung *Ein Ergebnis pro Gruppe* (engl. *One result per Group*) verwendet werden.

In Abbildung 6 ist ein Beispiel dargestellt, das mit den oben beschriebenen Berechnungsschritten bestimmt wurde.

Der hier untersuchte Ausschnitt einer Messung im Schub besitzt eine Resonanz, die in der sechsten und achten Ordnung besonders stark ausgeprägt ist. Dies wird durch die Darstellung des prozentualen Anteils am Gesamtpegel sehr gut wiedergegeben. Beim Durchlaufen der Resonanz steigt der prozentuale Anteil der sechsten und achten Ordnung am Gesamtpegel auf ca. 80 % an.

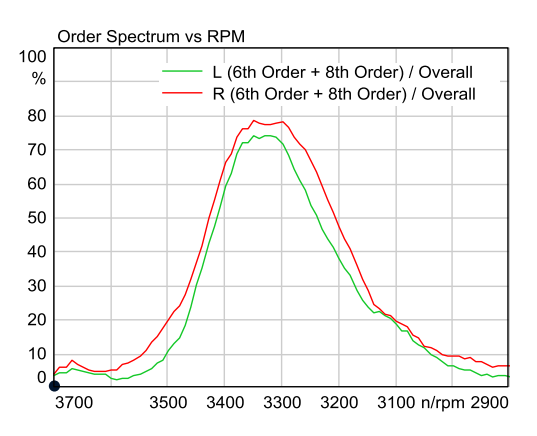

**Abbildung 6:** prozentualen Anteil der 6. und 8. Ordnung eines Geräuschs am Gesamtpegel

**Wichtig:** Damit das Ergebnis nicht mit der Einheit *dB(100%)*, sondern korrekt in *%* angezeigt wird, muss im Data Viewer die Achse von *dB* auf *Lin* umgestellt werden (Klick mit der rechten Maustaste auf die Y-Achse, siehe Abbildung 7).

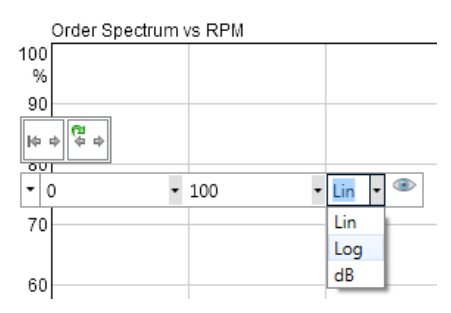

**Abbildung 7:** Umstellung der Y-Achse von *dB*- auf *Lin-*Darstellung

Im Hilfesystem der ArtemiS SUITE finden Sie unter dem Stichwort "Kanalberechnung" (bzw. "Channel Calculation" in der englischen Hilfe) eine Kurzbeschreibung der Skript-Syntax sowie eine Liste der verfügbaren Funktionen.

## <span id="page-6-0"></span>**Hinweise**

Für die in dieser Application Note vorgestellten Anwendungen benötigen Sie die folgenden ArtemiS SUITE Module: **ASM 00** ArtemiS SUITE Basic Framework (Code 5000), **ASM 01** ArtemiS SUITE Basic Analysis Module (Code 5001) und **ASM 27** Calculation Module (Code 5027). Für einige Export-Formate, z. B. UFF, benötigen Sie außerdem **ASM 23** Advanced Import & Export Module (Code 5023).